## **GWRPLST - Population Listing**

**Banner Combined Population Selection -- GWRPLST (Demographic List)**

## Welcome

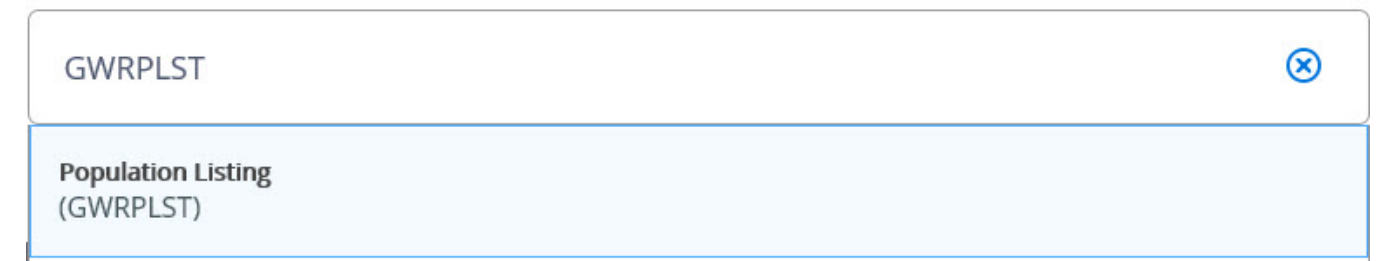

**GWRPLST** creates a list of students, along with details about each student, from a Population Selection you have previously created. A [download-](https://spaces.pcc.edu/x/0wWZB)friendly version of the report is also created. The report includes names, G numbers, addresses, phone numbers, majors at time of enrollment, and demographic information.

Please note that the major codes listed on the GWRPLST report indicate the declared major at time of enrollment, not necessarily the student's current major.

## **Directions:**

- 1. From the Banner Main Menu, type **GWRPLST**, then press Enter.
- 2. Click the Go button and then Next Section

licon to get to the "Parameter Values" block.

3. On the right side of the Parameter Values section, complete the parameter values as shown:

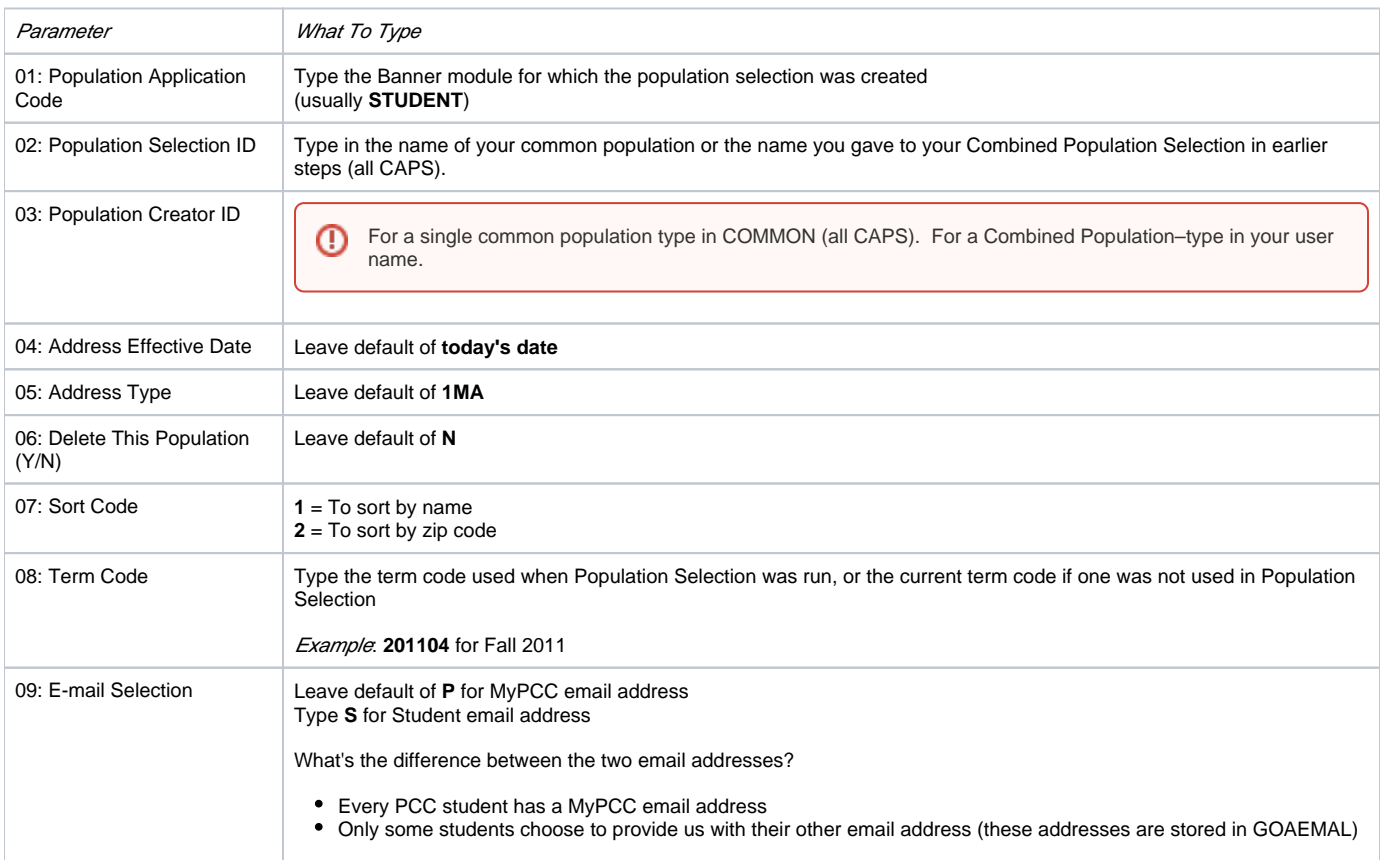

- 1. When you have finished entering the parameter values above, click the **Next Section** icon.
- 2. Click the **Save** button on the bottom right of your screen.

You will see a message at the bottom left of the screen: Look for Printout in yourname\_gwrplst\_99999.lis.

1. Open [Report Viewer](https://spaces.pcc.edu/x/zAWZB) to view and/or print your report.

## **Two files are created for this report:**

- 1. The file name that ends with **.lis** is a viewable report.
- 2. The file name that ends with **.txt** contains the same information in download-friendly format.

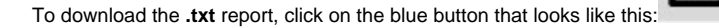

Go through the downloading process to save and convert your report into Excel format. Choose "tab delimited" and indicate "**^**" (carat symbol) as the delimiting character.

◆

For more information on how to download reports, refer to: [Downloading from Banner into Excel or Word](https://spaces.pcc.edu/x/0wWZB).